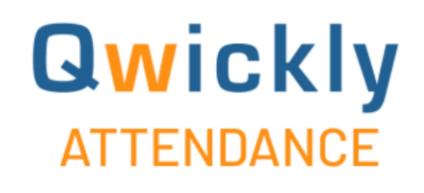

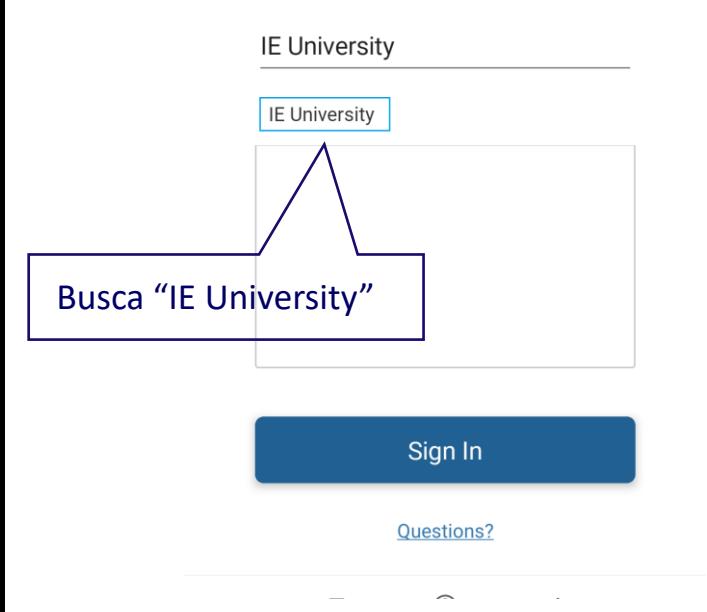

❑ Los alumnos puede utilizar la app Qwickly Attendance App para registrar la asistencia a clase y verificar su registro de asistencia.

❑ Disponible en el [Apple Store y](https://apps.apple.com/es/app/qwickly-attendance/id1500639148) [Google Play.](https://play.google.com/store/apps/details?id=com.goqwickly.qwicklyattendance)

❑ Los alumnos deben acceder a la aplicación y buscar el nombre de la institución.

□ Los alumnos deben utilizar las mismas credenciales que usan en Blackboard para acceder a la app y autorizar el acceso a su cuenta.

Inicie sesión mediante su cuenta organizativa

E-mail Contraseña

 $\overline{\phantom{x}}$  Mantener la sesión iniciada

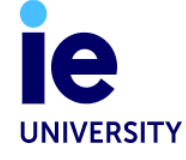

Iniciar sesión

e

❑ Si tras el primer acceso con éxito a la app, y dependiendo de la configuración de tu dispositivo móvil, al acceder te lleva directamente a la pantalla de validación de credenciales pero no valida el acceso a la app, entonces deberás pulsar sobre la opción "Back" para regresar a la pantalla donde seleccionar de nuevo la institución y seguir el proceso de login explicado anteriormente.

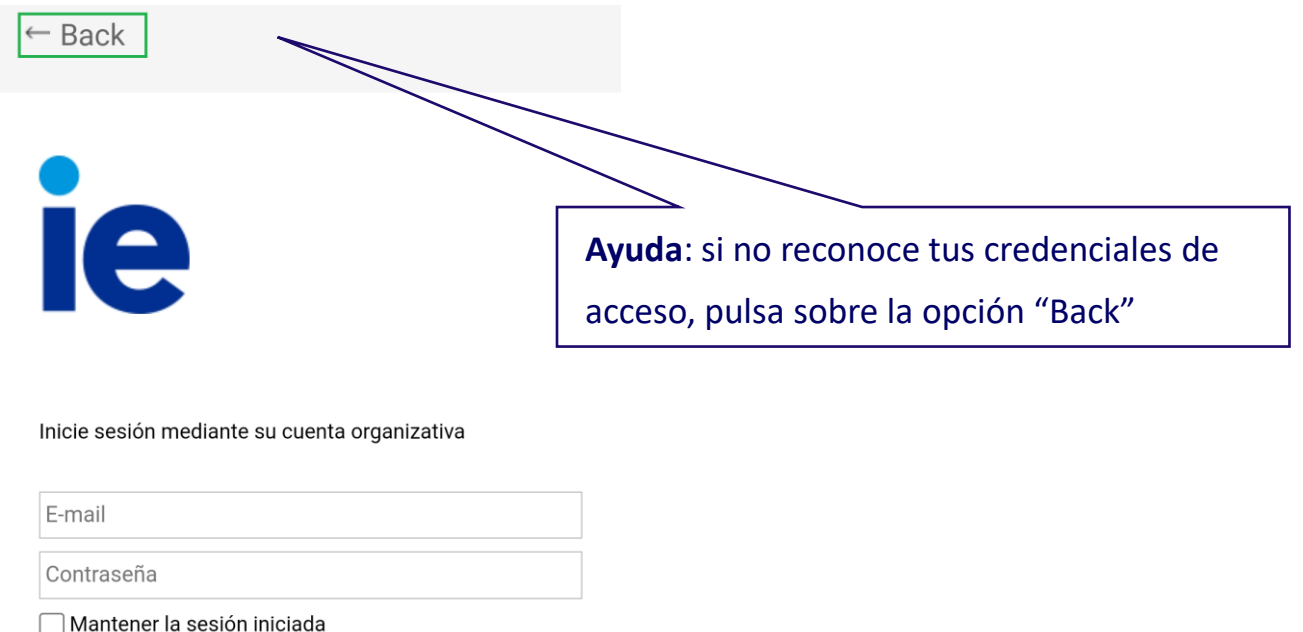

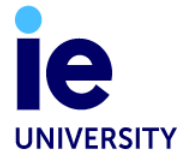

Iniciar sesión

**UNIVERSITY** 

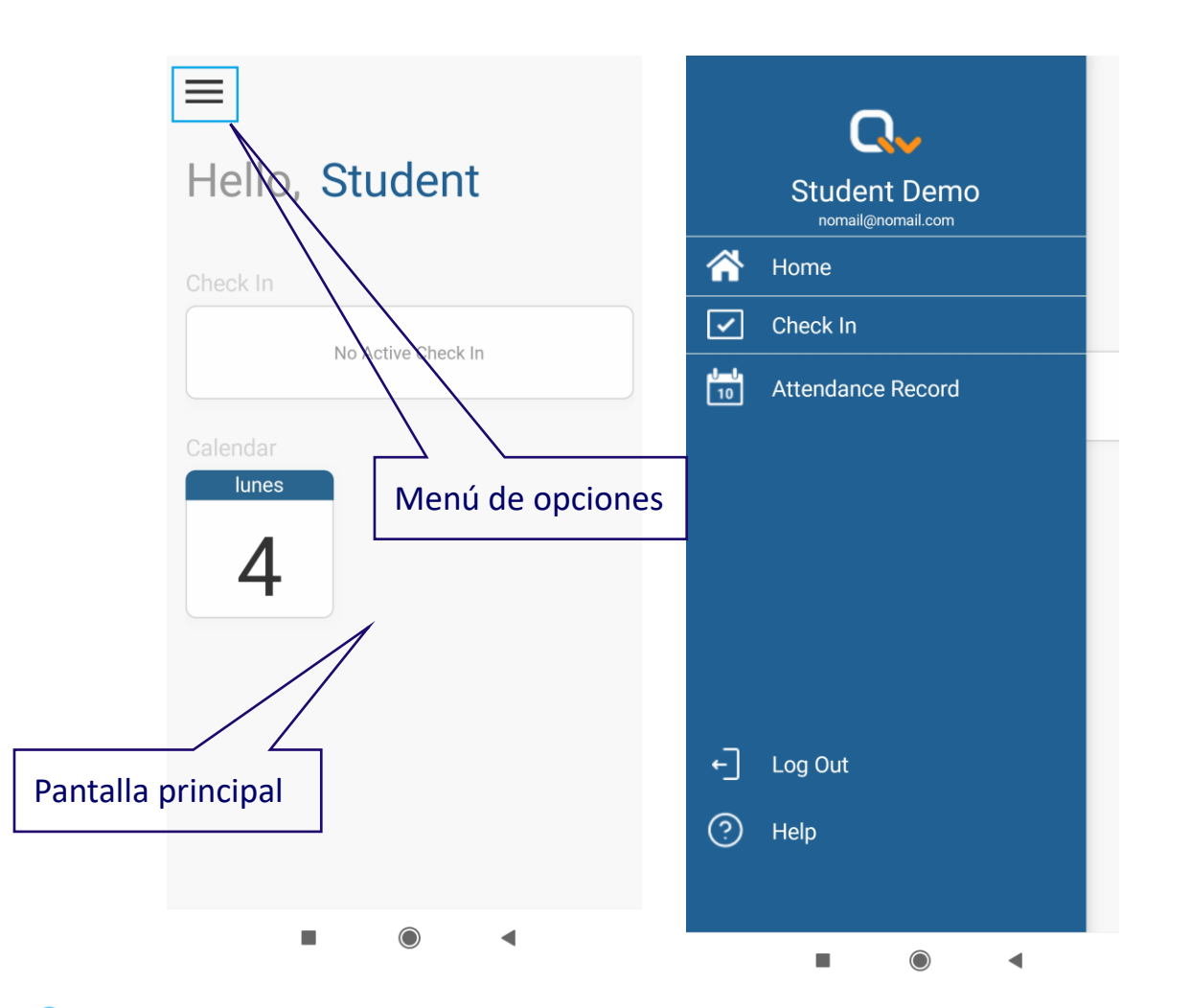

- ❑ Los alumnos pueden acceder a un menú de opciones que incluye registrar una nueva asistencia (check in), histórico de asistencia (attendance record), salir de la aplicación y ayuda.
- ❑ También pueden acceder a los procesos activos de registrar una nueva asistencia.
- ❑ El acceso a la app se hace buscando por el nombre de la institución (IE University).
- ❑ Las credenciales de acceso son la mismas que utilizan para acceder a Blackboard.
- ❑ Al final el proceso de check-in se recomienda cerrar la sesión utilizando la opción *Log Out* del menú.

3

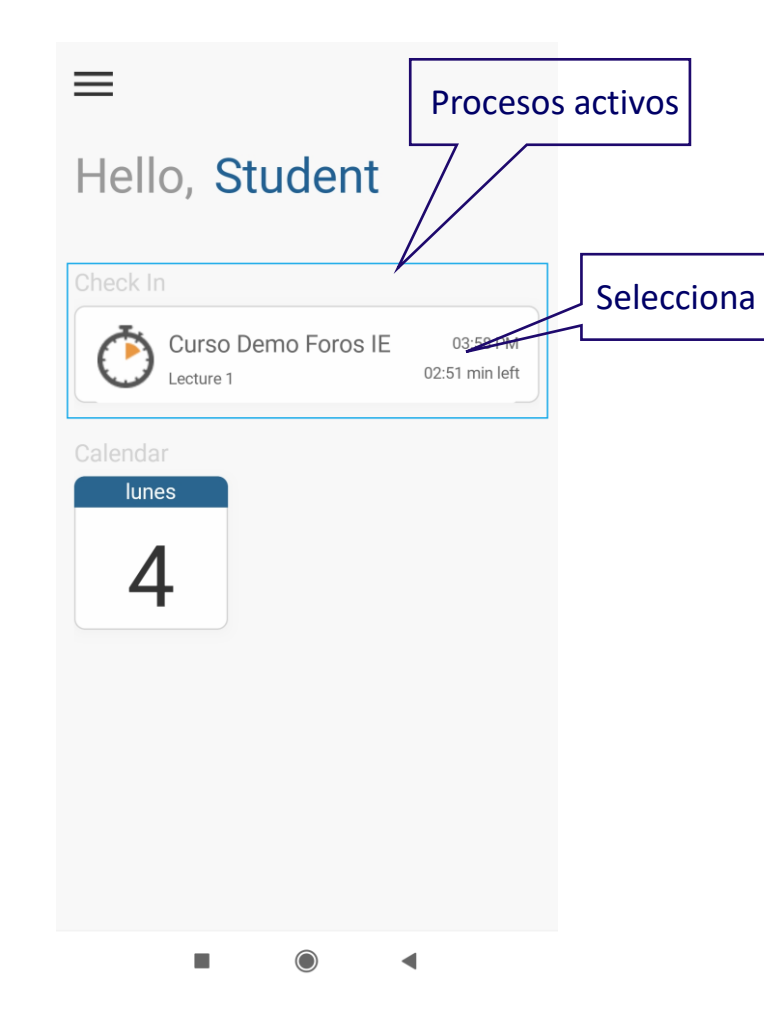

**UNIVERSITY** 

❑ Si el profesor ha solicitado un código QR como sistema de validación, la aplicación activará la cámara para escanear el código QR compartido por el profesor.

 $\mathbb{R}$ 

Scan QR Code

❑ Si el profesor ha solicitado un código PIN como sistema de validación, el alumno verá la siguiente pantalla y tendrá que introducer el código PIN compartido por el profesor.

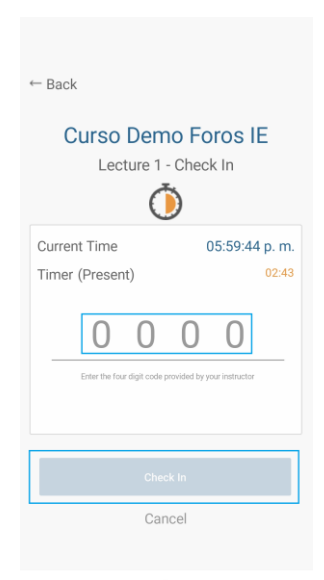

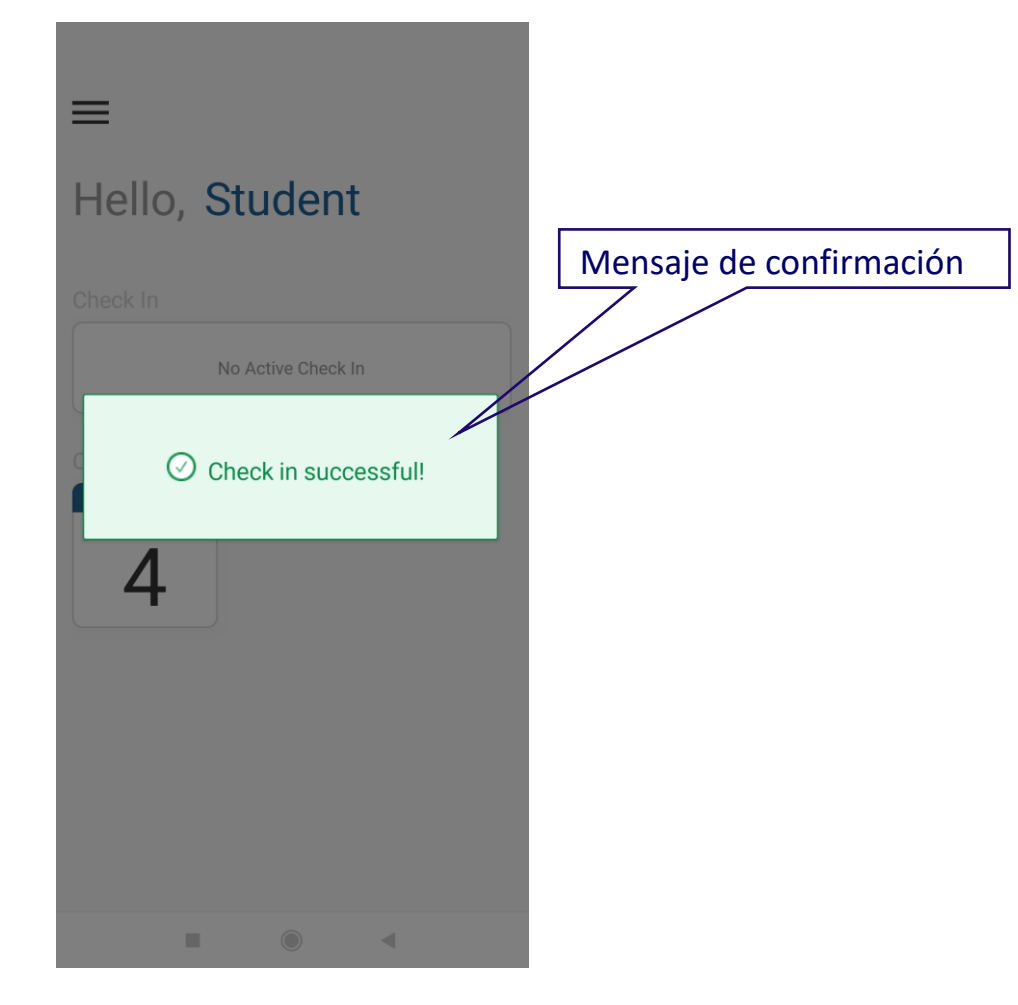

- ❑ Si la validación es correcta, se mostrará un mensaje de confirmación.
- ❑ El código QR se actualiza cada 2-3 segundos. Si al escanear se produce algún problema de validación, se mostrará un mensaje *Something went wrong…* y se recomienda repetir el proceso de escaneado del código QR.

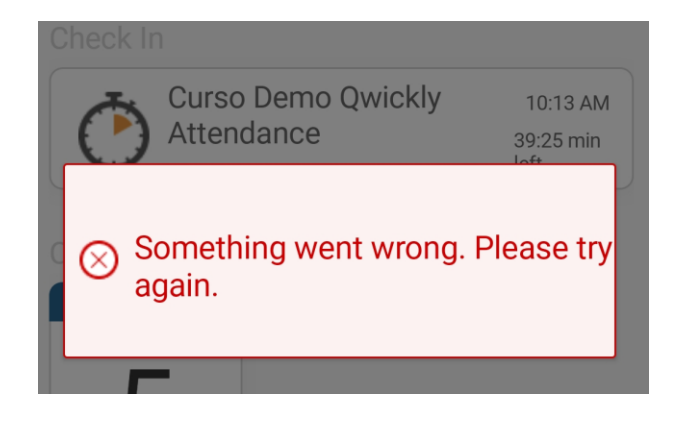

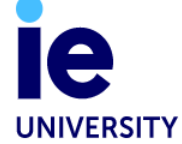

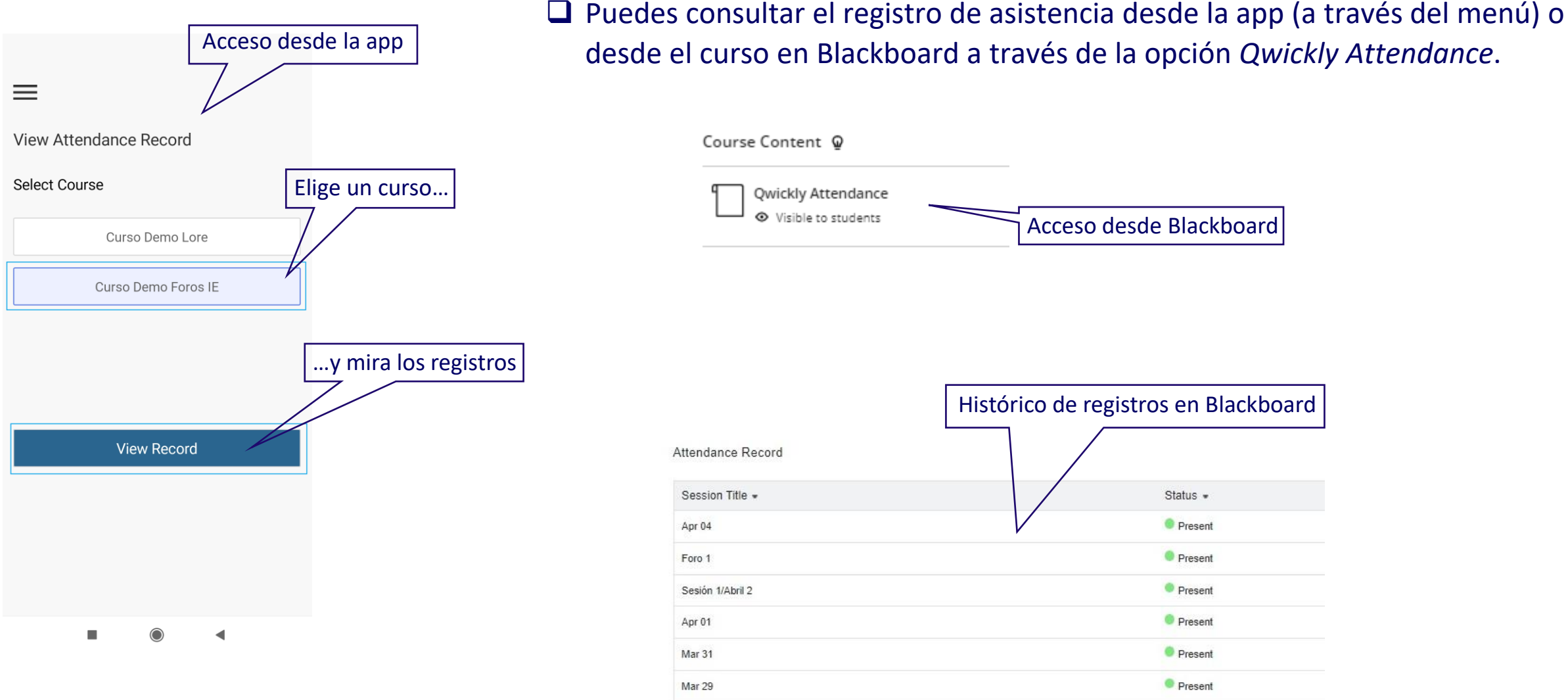

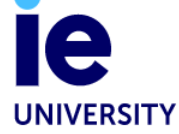

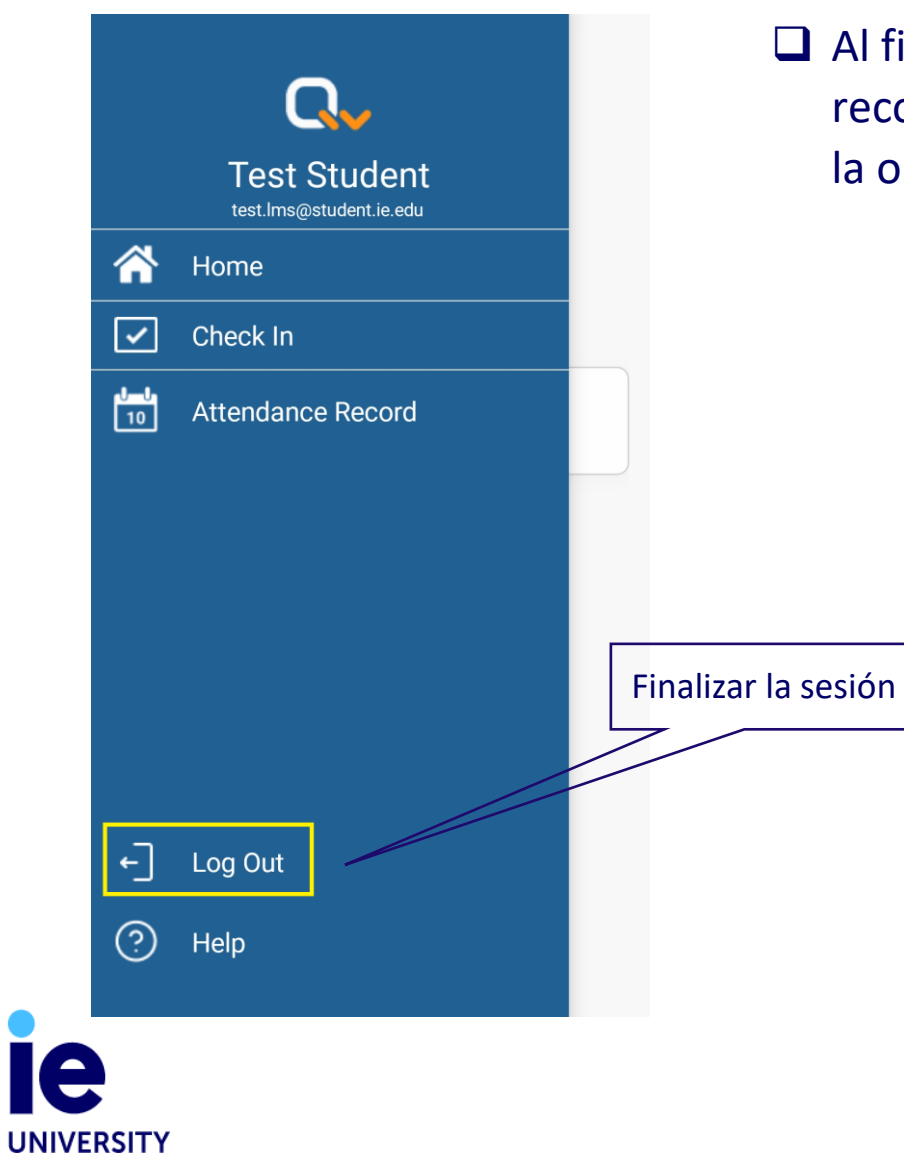

❑ Al finalizar el proceso de registro se recomienda cerrar la sessión utilizando la opción *Log Out*.